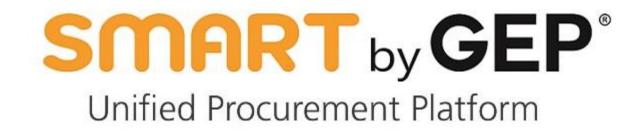

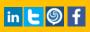

# Suppliers On-Boarding User Manual

#### **Table of Contents**

| Chapter 1: | Getting               | g Started |                                  | 1  |
|------------|-----------------------|-----------|----------------------------------|----|
|            | 1.1                   | Logging   | into SMART by GEP <sup>®</sup>   | 1  |
|            | 1.2                   | Logging   | out of SMART by GEP <sup>®</sup> | 2  |
| Chapter 2: | Supplier Registration |           |                                  | 3  |
| Chapter 3: | Profile Completion    |           |                                  |    |
|            |                       | 3.1.1     | Basic Details                    | 9  |
|            |                       | 3.1.2     | Identification Information       |    |
|            |                       | 3.1.3     | Supplier Source Information      | 12 |
|            |                       | 3.1.4     | Certifications                   | 12 |
|            |                       | 3.1.5     | Diversity Status                 |    |
|            |                       | 3.1.6     | Registration Information         | 16 |
|            |                       | 3.1.7     | Location Information             |    |
|            |                       | 3.1.8     | Contact Information              |    |
|            |                       | 3.1.9     | Business Information             | 20 |
|            |                       | 3.1.10    | Transaction Type                 | 20 |
|            |                       | 3.1.11    | Marketing Information            | 20 |
|            |                       | 3.1.12    | Payment Terms                    | 21 |
|            |                       | 3.1.13    | Documents                        | 21 |

SMART by GEP<sup>®</sup>

i

#### Chapter 1: Getting Started

The SMART by GEP<sup>®</sup> e-procurement software platform enables you to automate and manage your sourcing and procurement tasks. You can access SMART by GEP<sup>®</sup> on any device such as a PC, laptop, tablet, or mobile phone.

#### 1.1 Logging into SMART by GEP<sup>®</sup>

To log into SMART by GEP®, type your username and password, and click Login.

|                                                            |                                                                     | English -                                                         |
|------------------------------------------------------------|---------------------------------------------------------------------|-------------------------------------------------------------------|
|                                                            | SMART by GEP<br>Unified Source-to-Pay Software                      | A A                                                               |
|                                                            | Q. Username                                                         |                                                                   |
|                                                            | Seassword                                                           |                                                                   |
|                                                            | LOGIN                                                               |                                                                   |
| 1 2 19                                                     | Can't access your account? Click Here                               |                                                                   |
| Customer Support: US: + 1 732 428 1578. Europe: + 42 022 5 | 598 6501, Asia: + 91 22 6137 2148, Australia: + 61 285 181 914, UK: | + 44 203 478 6123, Canada: +1 416 482 2900 Email: support@gep.com |

After authentication of login details, the following profile page is displayed.

The Workspace home page is displayed as follows:

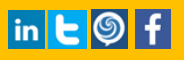

## SMART by GEP<sup>®</sup>

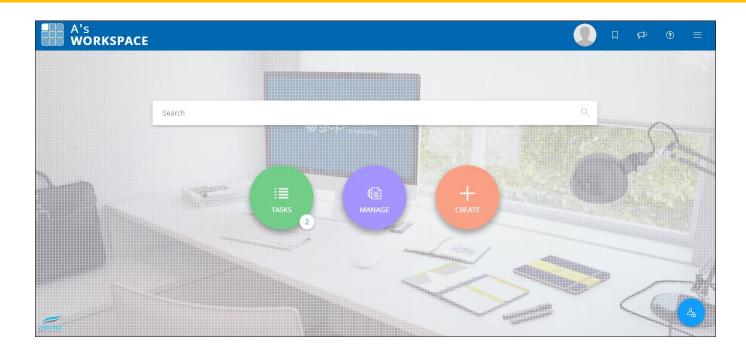

#### 1.2 Logging out of SMART by GEP<sup>®</sup>

On the Workspace home page, in the upper-right corner of the page, click the Navigation icon and then click Logout icon.

## SMART by GEP<sup>®</sup>

#### **Chapter 2: Supplier Registration**

The Registration Information tab has relevant registration fields that are available upfront to you; you do not have to go into the registration form to view responses. However, you can update the information anytime.

Supplier management module also assists in:

- Profile management: Maintaining all supplier details at one place
- Self-evaluation of performance
- Participation in corrective action plans.

The following guide will help you navigate through the application and make effective use of its various features and capabilities.

You can register into SMART by GEP using one of the following ways:

- The buyer organization may publish the registration link on its website from where you can access the Primary Registration Form.
- The buyer may invite you to fill the Primary Registration Form. In that case, you will receive the below email with the registration link:

| Dear Robert Owen,                                                                                                    |
|----------------------------------------------------------------------------------------------------|
| Gep has sent you its primary registration form. In order to start filling it, you just need to<br><u>Click Here</u><br>Please enter the responses and submit the form. The login credentials would be created on submission and you can then access the system.<br>Please note that the supplier manager(s) assigned to Edison Ltd is/are GEP Admin. |
| In case of any queries, please contact GEP Support at the following:                                                                                                    |
| Phone:                                                                                                    |
| USA: +1 732 428 1578                                                                                                    |
| Asia: +91 22 61 372 148                                                                                                    |
| Europe: +42 022 59 86 501                                                                                                    |
| Email:                                                                                                    |
| Support@gep.com                                                                                                    |
|                                                                                                    |
| Regards,                                                                                                    |
| GEP                                                                                                    |
| To Avoid emails going to spam or junk folders                                                                                                    |
| To ensure you receive all emails from support@gep.com in your inbox, please mark this email address as safe. Sender email address can be marked safe by adding it in the safe senders list, contacts list or your address book.                                                                                                    |

#### To complete the registration:

1) Click **Click Here** to open the new account registration page.

You can view the options, Register Now and I have a SMART Account.

|                                                                                                    | Hi Robert Owen ,<br>You have been invited by Gep to be a supplier and represent Edison Ltd<br>Register Now I have a SMART account<br>Thanks,<br>SMART by GEP team |
|----------------------------------------------------------------------------------------------------|----------------------------------------------------------------------------------------------------|
| Phone:<br>US: +1 732 428 1578<br>Europe: +42 022 598 6501<br>Asia: +91 22 6137 2148<br>Australia: +61 285 181 914<br>UK: +44 203 106 0145<br>Email: support@gep.com | ed States, Asia and Europe                                                                                                    |
| Powerd by <u>GEP</u>   © GEP 2013. Al                                                                                                    | ll rights reserved   Terms of Use   Privacy Statement                                                                                                    |

In case you already have a SMART account click I have a SMART account and enter your login credentials.
 OR

Click on **Register Now** to open the Primary Registration Form (PRF). Enter the details in the form to complete the registration process.

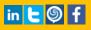

## SMART by GEP<sup>®</sup>

| Primary Registration Form             |                    | Submit                  | Language English 🔻           |
|---------------------------------------|--------------------|-------------------------|------------------------------|
| Basic Details General Information tab | Basic Information  |                         | Previous Next                |
| Account Credentials                   |                    |                         |                              |
|                                       | Username *         |                         | 0                            |
|                                       | User Email *       |                         |                              |
|                                       | Password*          |                         | Password strength: Too short |
|                                       | Confirm Password*  |                         |                              |
| Company Information                   |                    |                         |                              |
|                                       | Legal Company Name | Edison Ltd              | -                            |
|                                       | Doing Business As  |                         | -                            |
|                                       | Company Website *  |                         |                              |
|                                       | Headquarter*       | Select Country 🔻        |                              |
|                                       | Address Line 1 *   | Suite, Street, Locality |                              |
|                                       | Address Line 2     | Suite, Street, Locality |                              |
|                                       | City*              |                         |                              |
|                                       | State/Province *   |                         |                              |
|                                       | Zip/Postal Code *  |                         |                              |
|                                       | Company Phone *    |                         |                              |
|                                       | Fax                |                         |                              |
|                                       | Business Regions * |                         |                              |

3) Fill out the details in the **Basic Details** tab. Based on buyer's organizational requirement, the buyer can add more tabs to this form and then click **Submit**.

The following page appears:

#### Congratulations!!! A verification link has been sent to the registered email ID, please use the same to verify the account. If already done please ignore. You have successfully submitted the registration form and can now access SMART by GEP. Click Here to login If you have any questions, please Click Here to find helpful information to get started. Thanks, SMART by GEP team Supporting you from United States, Asia and Europe Phone: US: +1 732 428 1578 Europe: +42 022 598 6501 Asia: +91 22 6137 2148 Australia: +61 285 181 914 UK: +44 203 478 6123 Email: support@gep.com

SMART by GEP

4) Click on the verification link you received in your email. Only once the verification is completed, you can login to SMART by GEP.

|                                                                                                    | Congratulations!!!<br>You have successfully activated your account.<br>Now you can log on to SMART by GEP to get some great benefits which will help you grow your business further.<br>Click Here to login<br>Thanks,<br>SMART by GEP Team |
|----------------------------------------------------------------------------------------------------|----------------------------------------------------------------------------------------------------|
| Supporting you from Unit                                                                                          | ed States, Asia and Europe                                                                                                    |
| Phone:                                                                                                    |                                                                                                    |
| Phone:<br>US: +1 732 428 1578                                                                                     |                                                                                                    |
| Phone:<br>US: +1 732 428 1578<br>Europe: +42 022 598 6501                                                         |                                                                                                    |
| Phone:<br>US: +1 732 428 1578<br>Europe: +42 022 598 6501<br>Asia: +91 22 6137 2148                               |                                                                                                    |
| Phone:<br>US: +1 732 428 1578<br>Europe: +42 022 598 6501                                                         |                                                                                                    |
| Phone:<br>US: +1 732 428 1578<br>Europe: +42 022 598 6501<br>Asia: +91 22 6137 2148<br>Australia: +61 285 181 914 |                                                                                                    |

nce you verify your account the below screen appears:

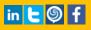

5) Click Click Here to login to GEP SMART system and complete your profile.

You can login to the tool with the Username and Password created in the Primary Registration Form.

| SMA                | RT by GEP <sup>®</sup> |  |
|--------------------|------------------------|--|
| ു Username         |                        |  |
| Q Password         |                        |  |
|                    |                        |  |
|                    | LOGIN                  |  |
| an't access your a | account? Click Here    |  |

### Chapter 3: Profile Completion

#### On successful login, you can view the following Welcome to SMART by GEP pop-up:

| Welcome to SMART by GEP X                                                                                                    | ζ |  |  |  |  |
|----------------------------------------------------------------------------------------------------|---|--|--|--|--|
| To complete your registration and participate in Buyer events and transactions, please complete your profile for all required sections. |   |  |  |  |  |
| Getting Started     Please Click Here to complete your company profile                                                                  |   |  |  |  |  |
| Please Click Here to acquaint yourself with SMART by GEP                                                                                |   |  |  |  |  |
| Do not display this message again                                                                                                    |   |  |  |  |  |
| Done                                                                                                    |   |  |  |  |  |

Click **Click Here** to complete your company profile. The company profile page appears.

Similarly, you can also update your profile from the Workspace home page.

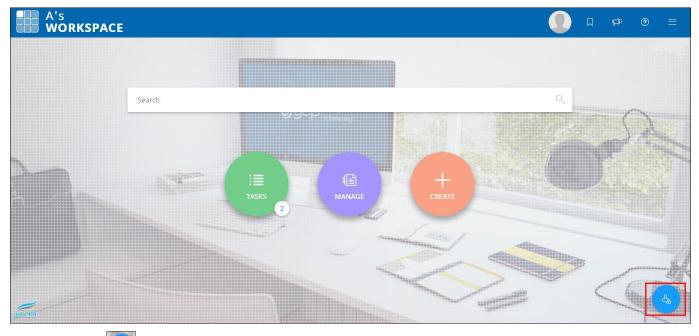

Click the Profile icon to update the details.

You can add or update the details on this page. This page contains the following tabs.

- Basic Details
- Identification Information

## SUPPLIERS ON-BOARDING USER MANUAL

- Supplier Source Information
- <u>Certifications</u>
- Diversity Status
- Registration Information
- Location Information
- Contact Information
- Business Information
- Transaction Type
- Marketing Information
- Payment Terms
- Documents

#### 3.1.1 Basic Details

The Basic Details section on a supplier's profile consists of basic information like the name, parent supplier company, and category/region the supplier caters to.

**SMART** by **GEP** 

Supplier management in SMART by GEP follows a parent-child hierarchy system. To know about the parent child hierarchy tree control implemented, see <u>Viewing the Parent Child Hierarchy</u>.

The information on the Basic Details section is displayed as shown below:

| ✓ BASIC DETAILS |                                        |                                                             | •                                          |
|-----------------|----------------------------------------|-------------------------------------------------------------|--------------------------------------------|
|                 | Supplier's Legal Name supplier invited | Parent Company's Identification type<br>Parent Company Name | Parent Company Name                        |
| ACME            | Doing Business As<br>Supplier          | Category<br>Construction & R&M +3 More                      | Region<br>UNITED STATES OF AMERICA +1 More |
| 0               | Supplier Managers<br>Retail Admin      | Status<br>Registered                                        |                                            |
|                 |                                        |                                                             |                                            |

#### 3.1.1.1 Viewing the Parent Child Hierarchy

Each supplier profile has the provision to capture the parent company. Click the icon to view the parent child hierarchy tree control, as shown below:

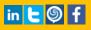

| 68 | PARENT CHILD HIERARCHY | Q    |
|----|------------------------|------|
| •  | JOE Assets             | ₩A.  |
|    | Acme Inc               |      |
|    | supplier invited       | =    |
|    |                        |      |
|    |                        |      |
|    |                        |      |
|    |                        |      |
|    |                        | DONE |

SMART by GEP

The parent child hierarchy shows a list of parents, grandparents, siblings, and children suppliers.

Click ICARD icon to view the supplier iCard.

#### Α Acme Inc New Jersey, United States Status; Invited Ph: 7323826565 | Fax: 7323826565 https://https://acmeinc.com Owned By Doing Business As JOE Assets Acme Industries DUNS Number Supplier Code 1256445689 987654321 Contact Email ID Primary Contact Name user@gsalkjsa.com first Category Corpora... Region **Diversity Status** 0 0 0 Purchase Order Contract Scorecard E CLOSE

SMART by GEP

The supplier iCard displays the basic information of the supplier profile. Also, based on the configuration, the supplier contacts may can view the iCards of their parent and children organizations.

#### 3.1.2 Identification Information

The Identification Information section holds your identification information such as the identification type and number.

Click the add and delete the identification information click the  $\textcircled{\oplus}$  icon and the  $\textcircled{\blacksquare}$  icon.

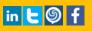

| ✓ IDENTIFICATION INFORMATION |              |   | •        |  |
|------------------------------|--------------|---|----------|--|
| Identification type          | Number       |   |          |  |
| VAT Registration Number 🗸    | VAT123456    |   |          |  |
| VAT Registration Number 🗸    | VAT23456     | Ī |          |  |
| GST/QST/HST ▼                | 12312355     |   |          |  |
| TIN Number 🗸                 | TIN12345     | Ī |          |  |
| Choose your option 🗸         | Please Enter | Ī | $\oplus$ |  |

SMART by GEP

#### 3.1.3 Supplier Source Information

The Supplier Source Information section holds your source type and the identification information for the supplier. You can only view the information in this section.

| ✓ SUPPLIER SOURCE INFORMATION |   |                    |  |  |
|-------------------------------|---|--------------------|--|--|
| Source System                 |   | Identification No. |  |  |
| ASEED                         | • | aseed123           |  |  |

#### 3.1.4 **Certifications**

Certificates are useful for compliance and for sourcing events. The Certificates section displays all your certificates.

The information is displayed on the Certifications section is as shown below:

| ✓ CEF | RTIFICATES (5)                                                                                                  |                                 |                                |                                | •   |
|-------|----------------------------------------------------------------------------------------------------|---------------------------------|--------------------------------|--------------------------------|-----|
|       |                                                                                                    |                                 |                                | 1                              | ¢ ⊕ |
| -     |                                                                                                    |                                 |                                |                                |     |
|       | in the second second second second second second second second second second second second second second second | Ī                               |                                |                                |     |
|       | <b>Business Continuity Plan</b>                                                                                 | FBI Identification Certificatio | Audited Financials             | Dun & Bradstreet               |     |
|       | Туре                                                                                                    | Туре                            | Туре                           | Туре                           |     |
|       | DIVERSITY                                                                                                    | ISO - INTERNATIONAL STANDAR     | COI - CERTIFICATE OF INSURANCE | COI - CERTIFICATE OF INSURANCE |     |
| <     | INACTIVE                                                                                                    | INACTIVE                        | INACTIVE                       | INACTIVE                       | >   |
|       | Compliance                                                                                                    | Compliance                      | Compliance                     | Compliance                     |     |
|       | Non Mandatory                                                                                                   | Non Mandatory                   | Non Mandatory                  | Non Mandatory                  |     |
|       |                                                                                                    |                                 |                                |                                |     |

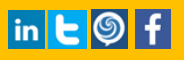

## Suppliers On-Boarding User Manual

To update an existing certificate, click the certificate name, the Edit Certificate pop-up apperas.

| EOIT CERTIFICATE                       |                                                    |        |      |
|----------------------------------------|----------------------------------------------------|--------|------|
| Details Attachments                    |                                                    |        |      |
| Certificate Name<br>Audited Financials | Certificate Type<br>COI - CERTIFICATE OF INSURANCE |        | Ŧ    |
| Certificate Number<br>123123           | Issuing Authority<br>ABC                           |        |      |
|                                        |                                                    | CANCEL | SAVE |

SMART by GEP

For information on how to edit the certificate refer Adding a Certificate

#### 3.1.4.1 Adding a Certificate

To add a certificate:

1) In the Certificate section, click the Add New Certificate icon and select the required certificate from the list of standard certificates provided and then click **Done**.

| Q Search                           |        | $\times$ |
|------------------------------------|--------|----------|
| O FBI Identification Certification |        |          |
| O ISAE 3402                        |        |          |
| O ISO 14001                        |        |          |
| O ISO 27001/2                      |        |          |
| O ISO 9001                         |        |          |
| O ISO 9002                         |        |          |
| O ISO 9003                         |        |          |
| ADD NEW                            | CANCEL | DONE     |

SMART by GEP

2) In case you want to add a new certificate other than the standard ones, click Add New.

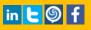

| Details Attachments |                                                    |        |      |
|---------------------|----------------------------------------------------|--------|------|
| Certificate Name    | Certificate Type<br>COI - CERTIFICATE OF INSURANCE |        | Ŧ    |
| Certificate Number  | Issuing Authority                                  |        |      |
|                     |                                                    |        |      |
|                     |                                                    |        |      |
|                     |                                                    | CANCEL | SAVE |

**SMART** by **GEP** 

On the New Certificate dialog, enter your details in the Details tab.

On the Attachments tab, click the **Add Attachment** link to attach the certificate to Suppliers Management. Set the effective duration of the certificate and click the **Upload Document(s)** button to upload a copy of the certificate.

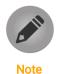

Certificates can be configured to be mandatory for compliance. In such cases, once a certificate expires, your status changes to non-compliant and will only change back to the original status after a new certificate is uploaded.

#### 3.1.5 **Diversity Status**

The Diversity Status section offers several benefits of working with diverse suppliers. The Diversity Status area helps you the buyer mark suppliers for their diversity.

To assign diversity status, on the Diversity Status section, locate and select the required diversity status.

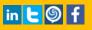

| V DIVE | RSITY STATUS(7)                |                                |                                 |                           | •   |
|--------|--------------------------------|--------------------------------|---------------------------------|---------------------------|-----|
|        |                                |                                |                                 |                           | î ( |
|        | ¢ 1                            | d i                            | Ū ■                             |                           | 1   |
|        | Minority Business Enterprise ( | Minority Business Enterprise ( | 8A -Certified Supplier to the U | Foreign Business          |     |
|        | INACTIVE                       | INACTIVE                       | INACTIVE                        | INACTIVE                  |     |
| <      | Active from 01st May 2007      | Active from 22nd May 2017      | Active from 19th May 2017       | Active from 19th May 2017 | >   |
|        | Compliance                     | Compliance                     | Compliance                      | Compliance                |     |
|        | Non Mandatory                  | Non Mandatory                  | Non Mandatory                   | Non Mandatory             |     |

**SMART** by **GEP** 

To update an existing diversity status, click the diversity status name, the Edit Diversity Status pop-up appears.

| EDIT DIVERSITY STATUS                                                                                           |                             |        |      |
|----------------------------------------------------------------------------------------------------|-----------------------------|--------|------|
| Details Attachments                                                                                             |                             |        |      |
| Diversity Type<br>Historically Underutilized Business Zone Small Business (HUBZone)<br>Issuing Authority<br>HUZ | Certificate Number<br>HTG12 |        |      |
|                                                                                                    |                             | CANCEL | SAVE |

On the Edit Diversity Status dialog, enter your details in the Details tab.

On the Attachments tab, click the **Add Attachment** link to attach the certificate to Suppliers Management. Set the effective duration of the certificate and click the **Upload Document(s)** button to upload a copy of the certificate.

3) Specify the required details and click Save.

#### 3.1.6 **Registration Information**

The Registration Information section holds your response to the primary registration form. This is client configurable.

The information on Registration Information tab is displayed as shown below:

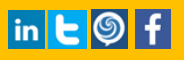

# REGISTRATION INFORMATION Common KPIs Questions 1 Questions | Created by AscenaRetail Admin on Apr 06,2017

**SMART** by **GEP** 

1-1 of 1

#### 3.1.7 Location Information

On the Location Information section, the Location area holds all the locations that you operate from. You can use this section to capture and maintain the location database. Additionally, you can also manage your default location.

| ~ | LOCATION INFORMATION (6) - Table View 🔀 |                    |                                      |                  | Ð | • |
|---|-----------------------------------------|--------------------|--------------------------------------|------------------|---|---|
|   | Location Name                           | Туре               | Phone Nos.                           | Roles & Contacts |   |   |
|   | 100 Walnut Ave                          | Headquarter        | Pri : 7323826565<br>Sec :            |                  | ሴ | Ø |
|   | Clark                                   | Ordering Location  | Pri : 7323826565<br>Sec : 7323826565 | <u>s</u> t       | ቤ | Ø |
|   | Clark                                   | Invoicing Location | Pri : 7323826565<br>Sec : 7323826565 | <u>at</u>        | Շ | Ø |
|   | Clark                                   | Other              | Pri : 7323826565<br>Sec : 7323826565 | <b>BX</b>        | Շ | Ø |
|   | Mumbai Spend                            | Remit To Location  | Pri: 2<br>Sec: 2                     | <b>BN</b>        | ቤ | Ø |
|   | Mumbai Tech                             | Ordering Location  | Pri : 1<br>Sec : 1                   | <u>as</u>        | ቤ | Ø |
|   |                                         |                    |                                      |                  |   |   |

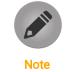

Click icon to change the view from table to map for vice versa.

- To delete the location details, select the location details and click Delete
- To edit the location details, select the location details and click Edit icon. For more information refer Adding <u>a Location</u>
- To copy the location info, click Copy As icon, and select the location type to which you want to copy this information.
- To apply a role to the user, click Role & Contacts information.

# SMART by GEP

icon.

#### 3.1.7.1 Adding a Location

To add a location:

- a) On the Location Information section, click the Add New Location  $\square$
- b) Select the location type you want to add information. For example, select any location type.

| ADD REMIT TO LOCATION             |      |                                |             |
|-----------------------------------|------|--------------------------------|-------------|
| INFO IDENTIFICATION INFO          |      |                                |             |
| Location Name                     |      | Location Code (Optional)       |             |
| Address Line 1                    |      | Address Line 2 (Optional)      |             |
| City                              |      | Country                        | -           |
| State                             |      | Zip Code                       |             |
| Primary Business Phone (Optional) | Extn | Sec. Business Phone (Optional) | Extn        |
| Default for Remit To Location     |      |                                | CANCEL SAVE |

c) On the Location pop-up, specify the required details on the Info and Identification Info tabs and click Save.

Based on configuration of your product, you may have more options available at the location level such as Identification Details.
Based on configuration of your product, you may have more options available for location type at location level. Location type could be for remittance, order, solicitation, etc.

Select **Default to Remit to Location**, if you wish to make this location as default remit to location.

#### 3.1.8 Contact Information

The Contact Information section holds all your contact details. The information on the Contacts section is displayed as shown below:

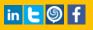

| ~ | CONTACT INFORMATION (2) |                |                   |                                    |                | • |
|---|-------------------------|----------------|-------------------|------------------------------------|----------------|---|
|   |                         |                |                   |                                    | 2              | Ð |
|   | Full Name 🐧             | Designation 🐧  | Primary Phone No. | Region 🐧                           | Code 🐧         |   |
|   | Paul Smith              | 2p             | 1 - 1             | UNITED STATES OF AMERICA + 50 more | CC-2017.000120 |   |
|   | user name               | 2 <sub>p</sub> | 12234 - 123       | UNITED STATES OF AMERICA           | CC-2017.000128 |   |
|   |                         |                |                   |                                    |                |   |

SMART by GEP

- To invite a contact, click Invite icon, the invitation is sent to the supplier contact. The supplier will receive an email notification with the link to register to SMART by GEP.
- To delete a contact, click Delete icon.

By default, the primary contact is listed as a contact. See <u>Adding Contacts</u> for information on how to add new contacts.

To Edit a contact, refer <u>Adding Contacts</u>.

#### 3.1.8.1 Adding Contacts

To add a new contact:

1) Click the Add Contact icon.

| $\stackrel{\text{\tiny IEA}}{\oplus}  \text{ADD NEW CONTACT}$ |      |                                |      |                |        |      |
|---------------------------------------------------------------|------|--------------------------------|------|----------------|--------|------|
| First Name                                                    |      | Last Name                      |      | E-mail Address |        |      |
|                                                               |      | _                              |      |                |        |      |
| Designation (Optional)                                        |      | Default Role                   | •    |                |        |      |
|                                                               |      |                                |      |                |        |      |
| Primary Business Phone                                        | Extn | Sec. Business Phone (Optional) | Extn | Mobile Number  |        |      |
| Fax No.                                                       |      |                                |      |                |        |      |
|                                                               |      |                                |      |                | CANCEL | SAVE |

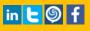

# SMART by GEP<sup>®</sup>

#### 2) Specify the required details and click Save.

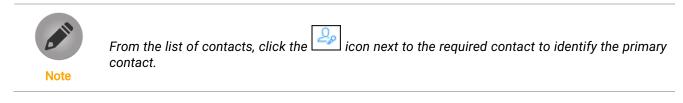

#### **3.1.9 Business Information**

The Business Information section captures various business details including business locations, revenue, profit, etc. as shown below:

| ✓ BUSINESS INFORMATION        |                                           |   |                                 |     |                             | =+ │ ● |
|-------------------------------|-------------------------------------------|---|---------------------------------|-----|-----------------------------|--------|
| ANNUAL REVENUE                |                                           |   |                                 |     |                             |        |
| Currency<br>USD               | Annual Revenue (In Millions)<br><b>90</b> |   |                                 |     |                             |        |
| Average Profit (Percentage) × | Year of incorporation 2017                | × | Business Type<br>Private Agency | • × | Total No. of Employees 1900 | ×      |
| Supports P Card               | ✓ Auto-acknowledge Order                  | × | ERS Enabled<br>Ves No           | ×   |                             |        |

• The fields with cross icon are the optional fields and can be hidden if not required.

Click on the Additional Fields icon on the top-right corner of each section to see a list of additional fields that you can add. Additionally, you can click the required additional field to toggle its display on each section.

#### 3.1.10 Transaction Type

Note

The Transaction Type section holds all the formats suppliers support for different transactions.

| ✓ TRANSACTION TYP | ΡE                     |                       |                  |                   |   | • |
|-------------------|------------------------|-----------------------|------------------|-------------------|---|---|
| Auction format    | Contract format<br>Web | Invoice format<br>EDI | PO format<br>Web | RFx format<br>Web | • |   |
|                   |                        |                       |                  |                   |   |   |

#### 3.1.11 Marketing Information

The Marketing section holds the marketing information like their existing customers, the currencies they support, and languages they support. It also captures the supplier's presence on social media.

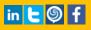

## SMART by GEP

# SUPPLIERS ON-BOARDING USER MANUAL

#### The information on the Marketing tab is displayed as shown below:

| ✓ MARKETING INFORMATION                                        |                                                   |     |
|----------------------------------------------------------------|---------------------------------------------------|-----|
| Description (Optional)<br>Acme industry is world class company |                                                   |     |
| Supported Currencies<br>US Dollar , USD +1 More                | Supported Languages (Optional)<br>English +1 More |     |
| Current Customer                                               |                                                   |     |
| Exxon 🛞 Kellogg 🛞 Coca Cola 🛞                                  |                                                   |     |
| Website: https://https://acmeinc.com                           | f www.facebook.com/f.com                          | C . |
| in www.linkedin.com/l.com                                      | 🖸 🕑 www.twitter.com/t.com                         | C . |

#### 3.1.12 Payment Terms

The Payment Terms section displays the payment terms associated with the Organizational Entity.

| ✓ PAYMENT TERMS              |                              | • |
|------------------------------|------------------------------|---|
| Entity                       | Payment Terms                |   |
| OU_DBN_US_The Dress Barn Inc | 8%, NET 10 (Default) +2 More |   |
| OU_DBN_US_The Dress Barn Inc | Standard Merchan +1 More     |   |
| Corp                         | Standard Merchandise Term, 5 |   |

#### 3.1.13 Documents

The Documents section displays all the documents associated with you such as contracts, scorecards, requisitions, and invoices. This provides details of all transactions associated to you. Use the filter to view documents of a type.

| Form Primary Registration Form PUBLISHED Created by: AscenaRetail Admin   Created on: Jun 29 2015 | ~ D  | •                              |
|---------------------------------------------------------------------------------------------------|------|--------------------------------|
| PUBLISHED 7                                                                                       | Form | -                              |
|                                                                                                   | -    |                                |
| Formvee<br>PUBLISHED<br>Created by: Emily Ross   Created on: May 03 2017                          |      | Ross   Created on: May 03 2017 |